# **User manual of Antiplagiarism® system**

### **1. LOAD THE TEXT**

You can load the text into the application in 3 ways:

● by clicking **Open** button, application supports files with **.pdf**, **.docx** and **.txt** extensions

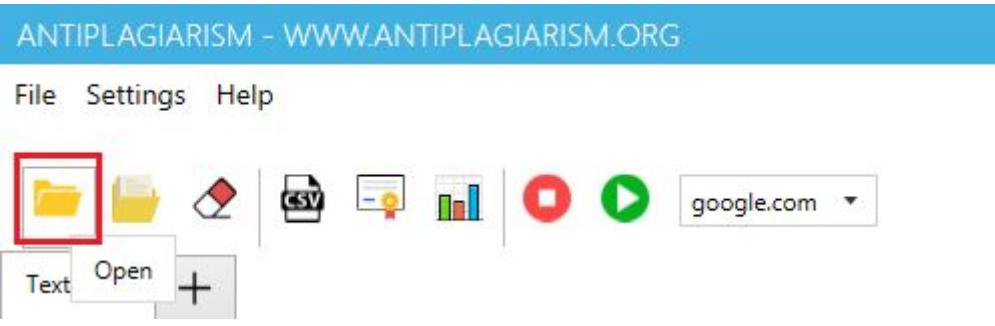

● by clicking **Open multiple files** button, which allows to add few documents

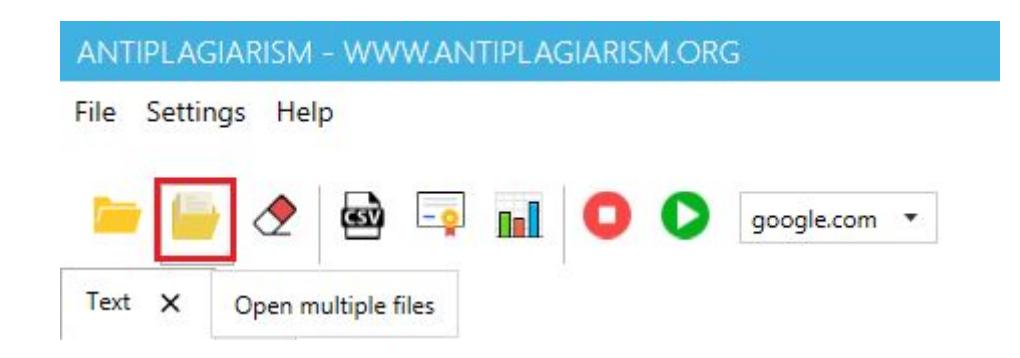

● by copying text into the clipboard and then pasting it on

#### **2. CHECKING THE TEXT**

To start process of checking the text, press the **Start antiplagiarism** button.

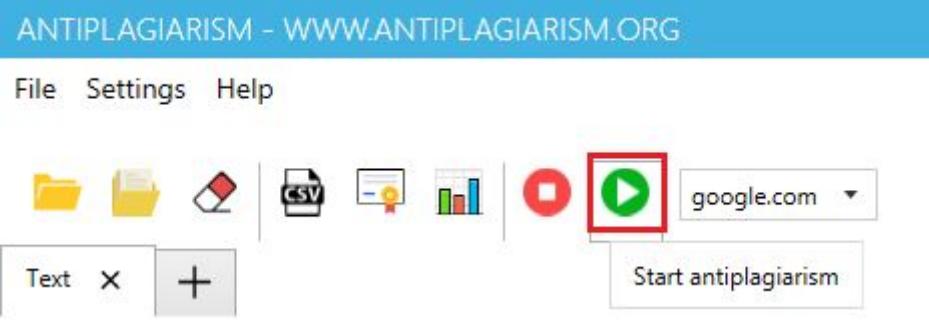

If there are 2 or more documents opened in the program, you have to indicate which texts should be checked. After pressing the **OK** button, the program will start analyzing the texts.

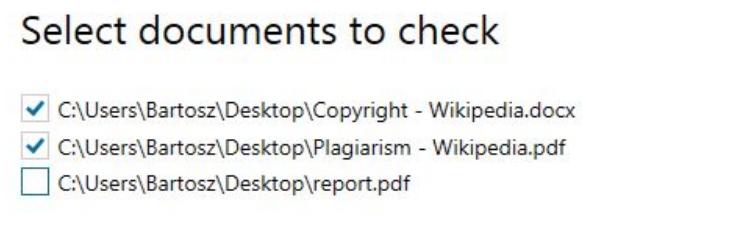

The program indicates places in the text which can be treated as plagiarism of someone's text. Each such a fragment is highlighted in **red** color. For text up to 5,000 sentences, selection is done while the program is running. For text over 5,000 sentences, in order to speed up the application, found sentences will be underlined at the very end of the analysis process.

OK

Cancel

On the right side of the program there is a table with results. It consists of columns: PLAGIARIZED TEXT, LINK TO PLAGIARISM and 'copy' icon. When hovering over **T** icon, under the PLAGIARIZED TEXT colum, the sentence found in the google.com search engine will be displayed. Column LINK TO PLAGIARISM contains the website address for the found sentence. After clicking the button with 'copy' icon, website address will be copied to the Windows system clipboard. After double-clicking the row of the results table, a browser will be launched with the address from the LINK TO PLAGIARISM column.

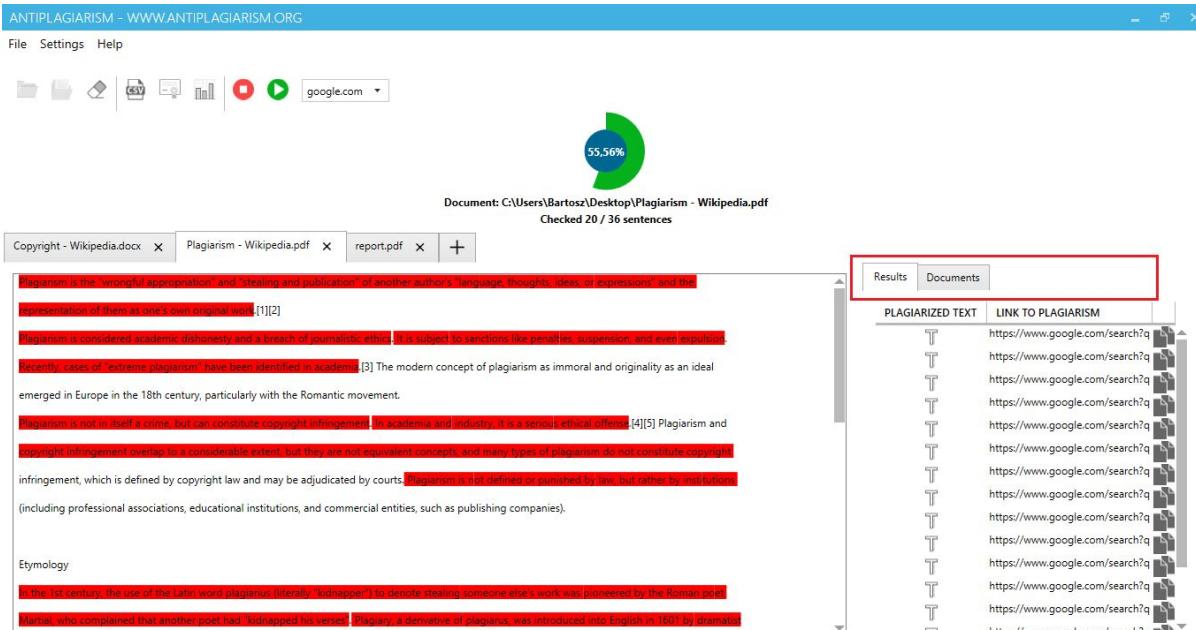

#### **3. FINISHING CHECKING THE TEXT**

After completing the program, a message will be displayed about the result of the antiplagiarism and it will indicate how many percent of the sentences were found in the search engine google.com. Even non-plagiarized text may contain singlel sentences in the google.com search engine. It can be assumed that a **result of about 40%** for a longer text means that the text is plagiarized.

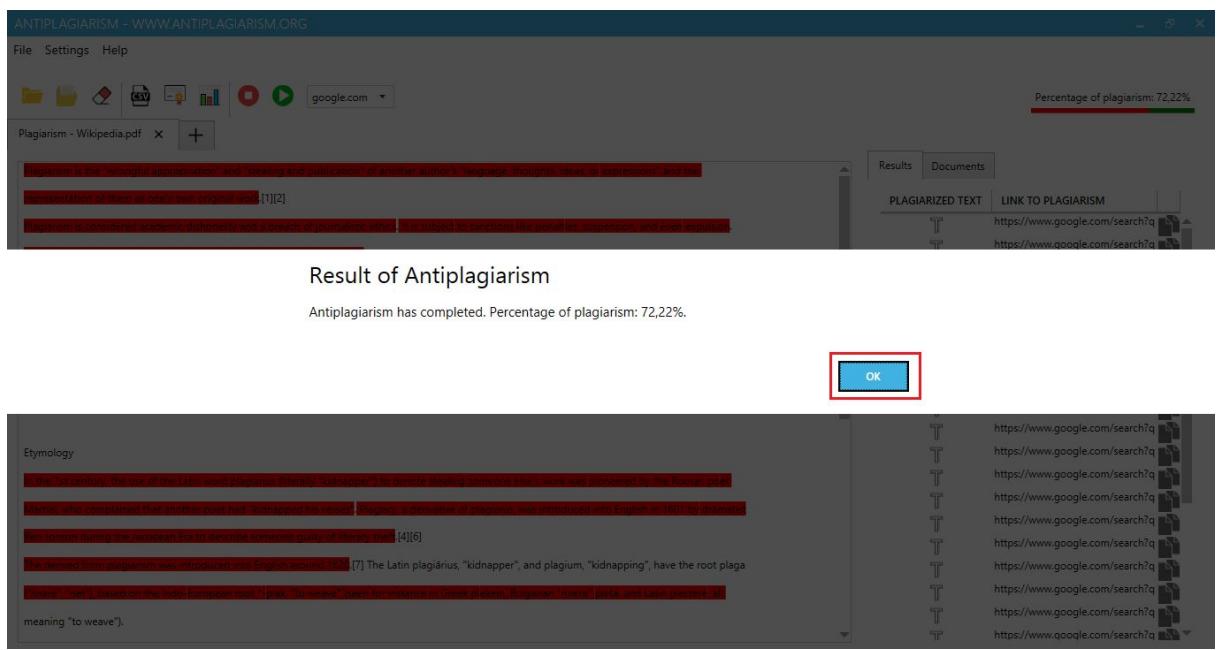

After pressing the **OK** button, window with the possibility of generating a report will be displayed. Fill in the report details and then press the **Confirm** button.

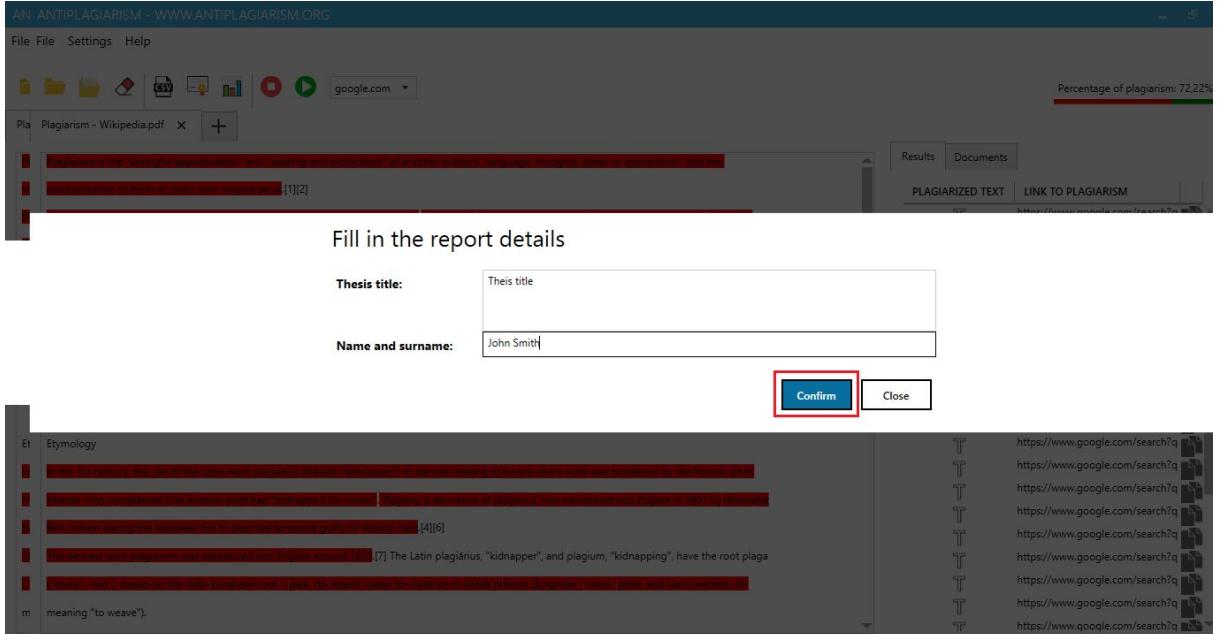

After a while, the program should generate an extensive report, which includes tables and charts.

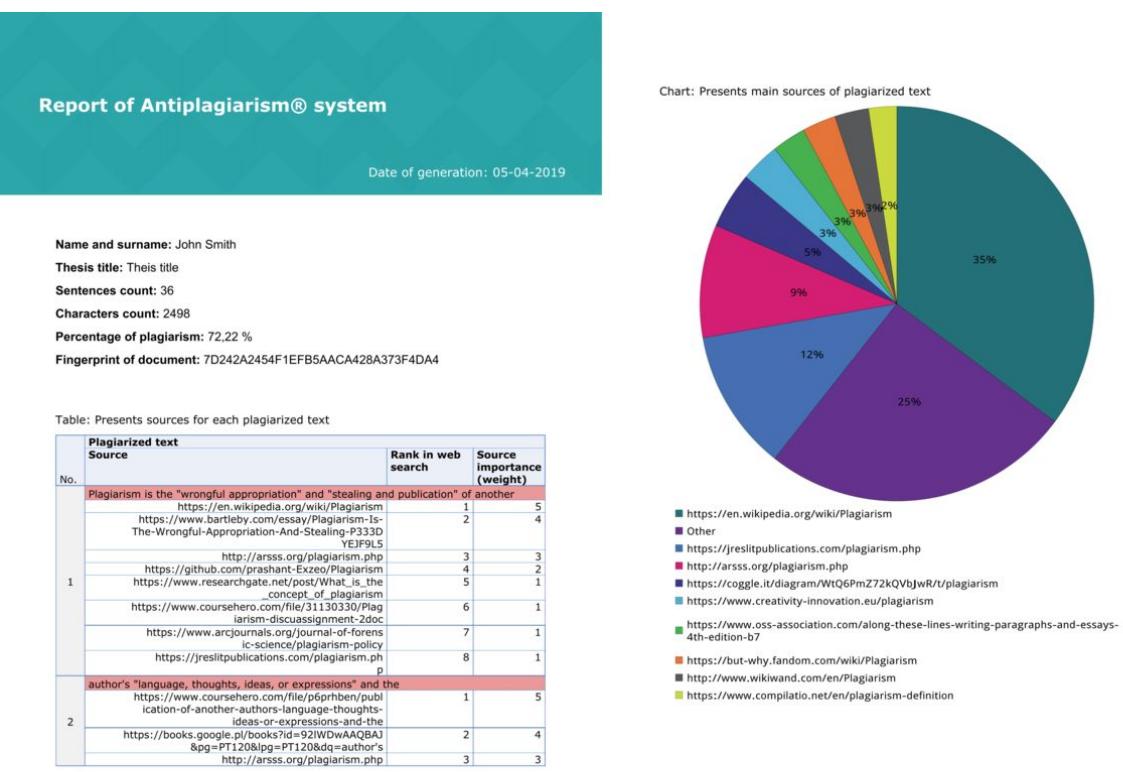

Result of the program can be saved to a csv file using the **Export to CSV file** button.

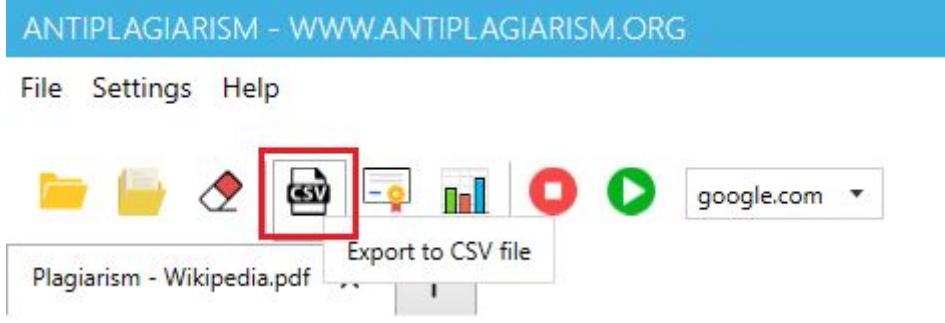

## **4. CERTIFICATE OF QUALITY**

After checking your thesis, the program will generate a certificate of quality that unambiguously informs about the total level of plagiarism in the text. You can print or save the issued certificate and send it to your promoter. To generate the certificate, press the **Generate certificate** button.

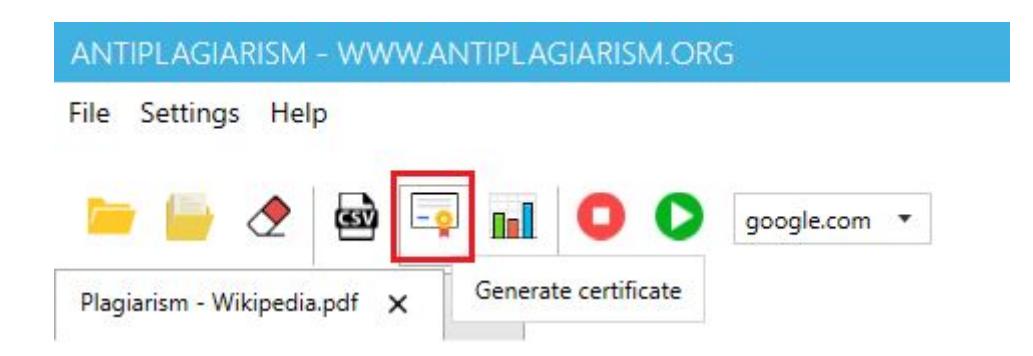

In the next window fill in the data needed to generate the certificate and then press the **Confirm** button.

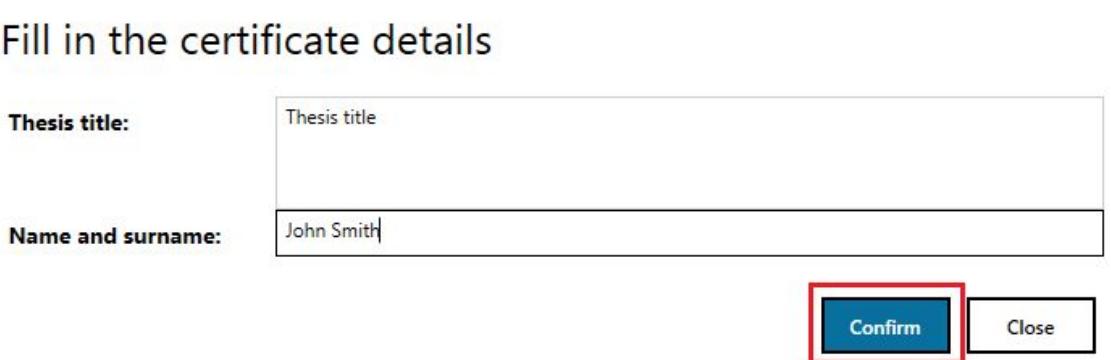

In the next step, select the location where you want to save the generated certificate. After selecting the file path, the program will open the generated certificate.

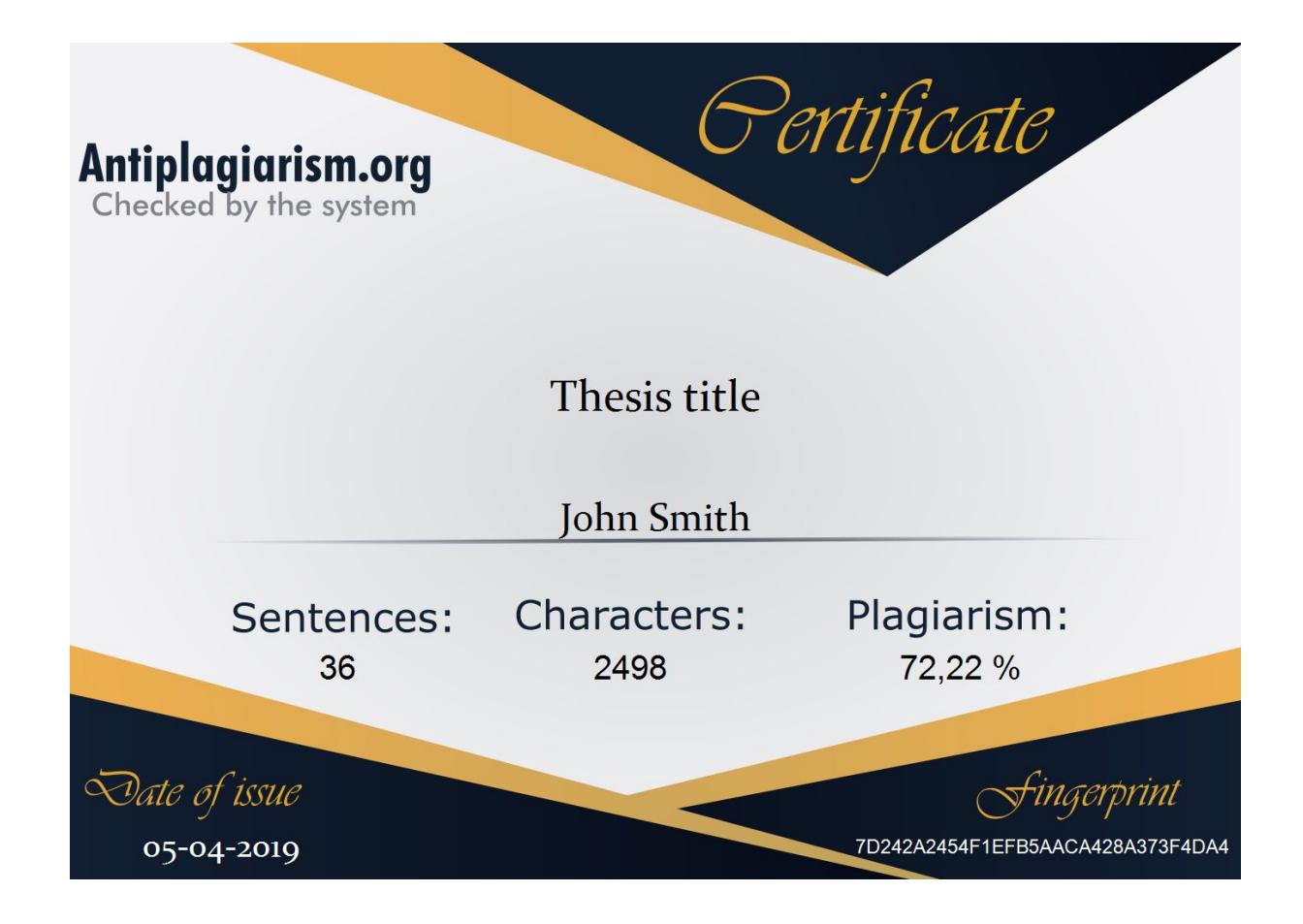

## **5. TROUBLESHOOTING**

While checking the document, in the case of an internet problem, the following message will appear informing about the network error:

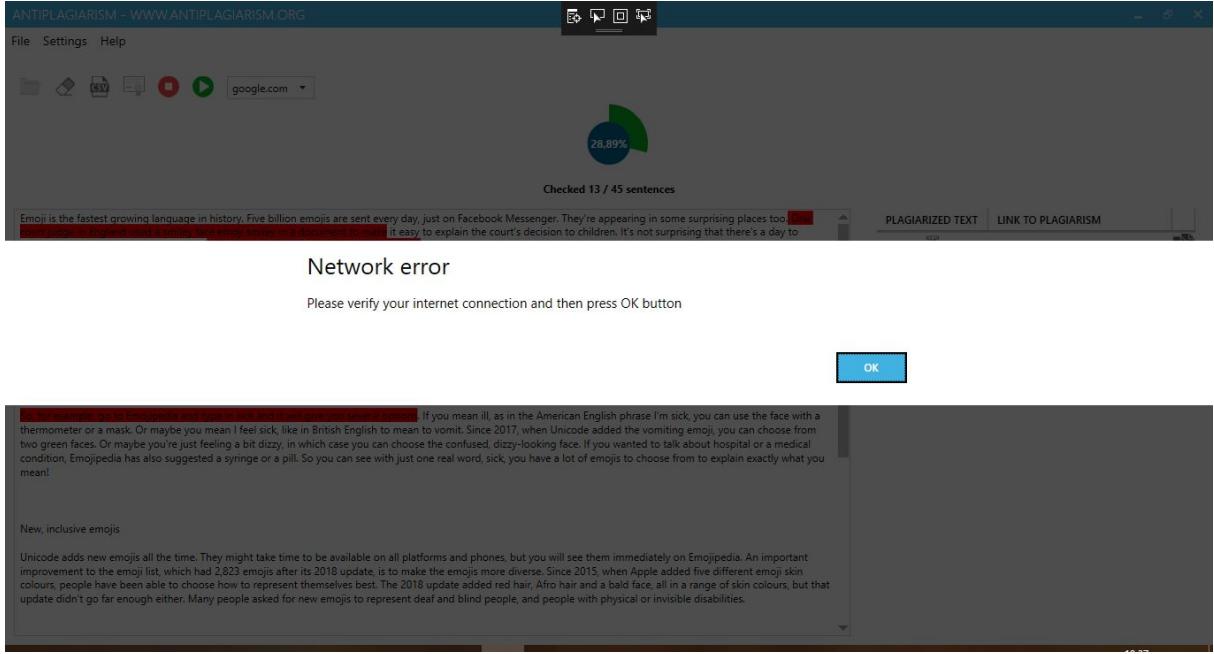

In such case, you should start your web browser on google.com page and verify that it is displayed correctly.